# advancis

### HowTo: MIPSDK

#### **Connection: Milestone XProtect Professional/Corporate/Enterprise**

Note: This documentation does not replace the manufacturer's documentation.

#### **1. Server settings**

To connect WinGuard and MIPSDK, the server must be configured correctly. If cameras are visible on the server, this does not automatically mean that WinGuard can access them. All server settings are made in the Milestone Management Application. Typical error sources:

#### • **Ports blocked by firewall**

By default, the Milestone Server communicates via port 80, 443, 7563 and 22333. Port 80 is often used as the default port by other applications (including the WinGuard WebServer). Afterwards you should make sure that the ports are also passed through in the Windows firewall. **Note**: A list of TCP/IP ports used in XProtect Advanced VMS products can be found on the Milestone Systems website [\(https://developer.milestonesys.com/s/article/TCPIP](https://developer.milestonesys.com/s/article/TCPIP-ports-used-in-XProtect-Advanced-VMS-products)[ports-used-in-XProtect-Advanced-VMS-products\)](https://developer.milestonesys.com/s/article/TCPIP-ports-used-in-XProtect-Advanced-VMS-products)

#### **2. Installation**

In addition to the normal installation of the interface, the Milestone SDK must also be installed on the client side. From its installation folder (usually "*C:\Program Files\Milestone\MIPSDK\Bin*" or "*C:\Program Files (x86)\Milestone\MIPSDK\Bin*") all files have to be copied into the "*mod\ mipsdk*" folder.

## advancis

#### **3. Create central data point**

Once the interface has been created and started, it requires a central data point to connect to the Milestone server.:

1. **Category:** Technical

**Name:** Any

2. **Interface:** MIPSDK

**Datatype:** Server

**Node:** any number >0

3. **Address: IP of the XProtect server Port: Port of the server (default** 80)

> **Authentication method: Usually** choose Basic here. The user must created in the xProtect server, el

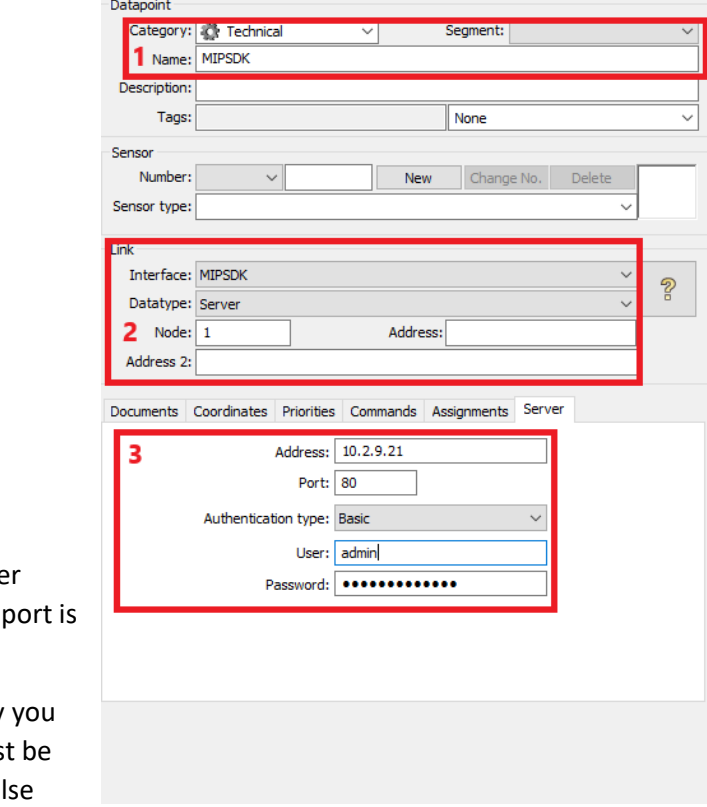

you can also login via the Windows-User if setup correctly.

After the data point has been created, the interface must be restarted once. If you get no error, after the data point went out of the state "unknown", the connection to the server was successful.

#### **4. Create camera data points**

The automatic data supply of the interface makes it very easy to create the cameras that xProtect offers. However, a correct connection to the server has to be established

**Server:** if you connect several servers, you select the correct one here. The names correspond to the names of the respective central data points.

**Data types:** here you choose the type of data points you want to create, e.g. Camera

**Data points:** If you have selected server and data types, the available data points are offered here.

**Attention:** These are the data points available in xProtect. The data points do not necessarily all have a real camera connected. By default, xProtect offers e.g. 20 camera points, even if only 5 cameras are connected. If you have configured the server correctly, all offered points should also correspond to one camera.

# advancis

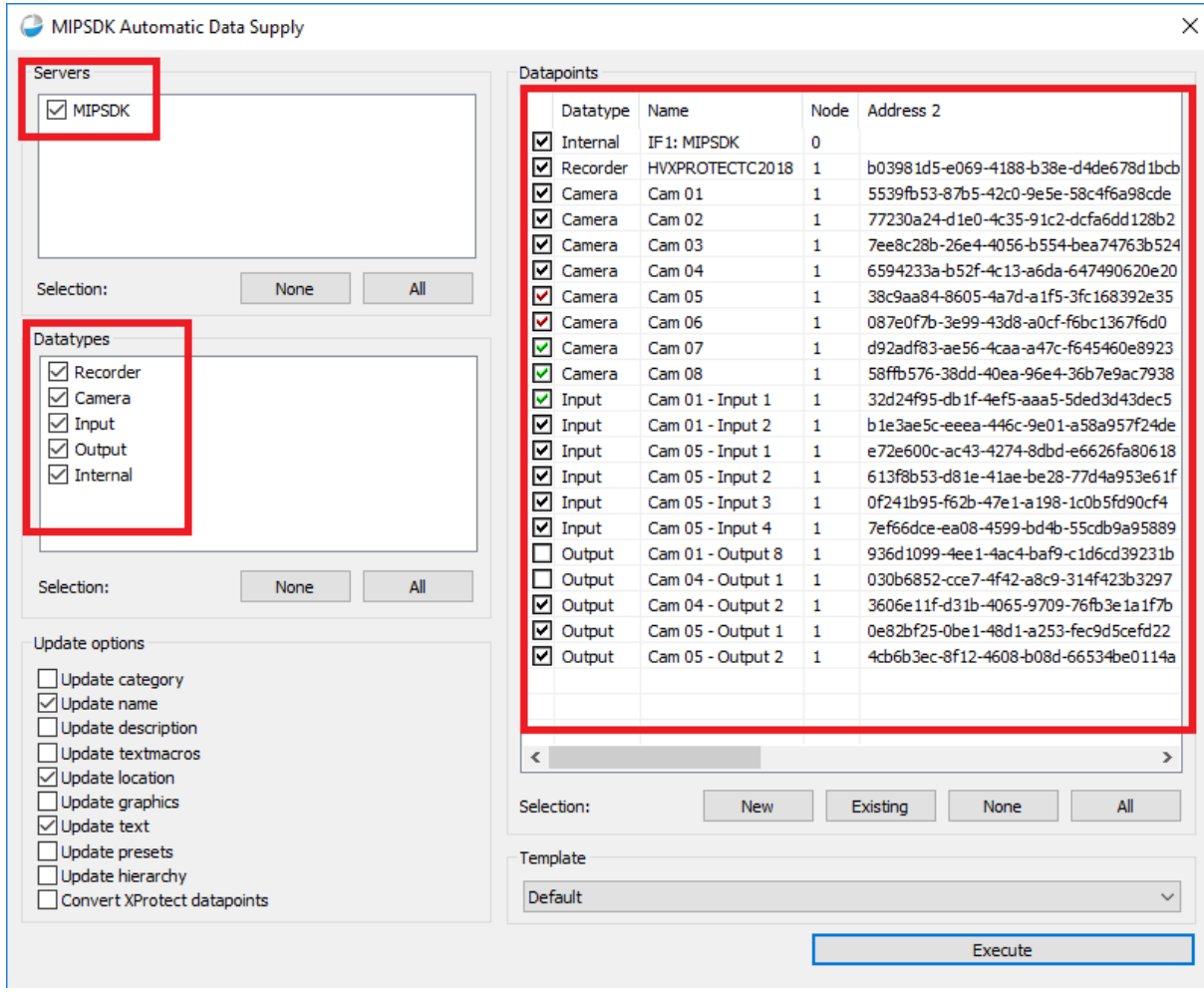

After creating the data points, the interface must be restarted again.

Existing cameras can then already be connected.